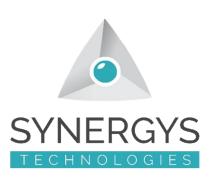

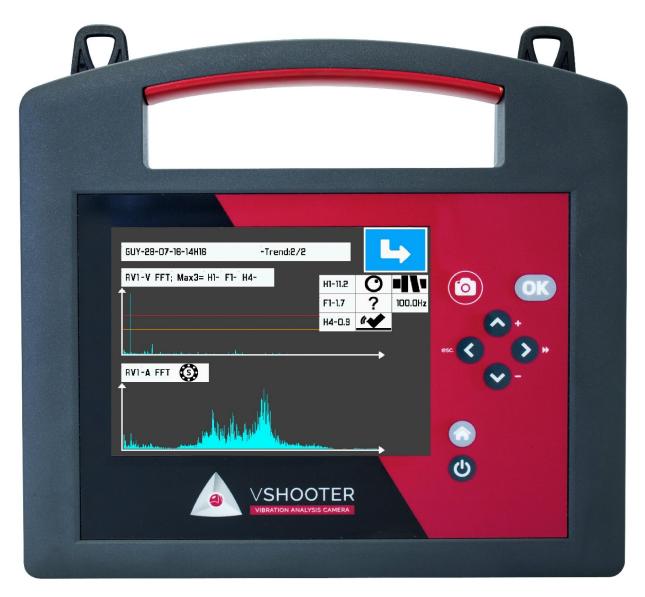

# **VSHOOTER®** QUICK START GUIDE

Version 2- 13/09/2016

guy@synergys-technologies.com

t: +0033 389 08 32 72

www.synergys-technologies.com

## **MEASURE WITH MCP**

| DETAIL                                                 | ICON/KEY to select | ACTION to do             |
|--------------------------------------------------------|--------------------|--------------------------|
| POWER ON (OFF)                                         | <b>(b)</b>         | Click 2s, wait           |
| START VIBRATION PROGRAM                                |                    | Select with  OK          |
| WITH or WITHOUT DIRECT COUPLING                        |                    | Select with  OK          |
| WITH or WITHOUT MCP (photo)                            | +                  | Select WITH MCP with  OK |
| MCP NAME CREATION                                      | ex: ABB_           | Select with  OK          |
| MCP NAME VALIDATION                                    | ex: ABB243         | Valid NAME with  OK      |
| PHOTO CAPTURE                                          |                    | Valid PHOTO with  OK     |
| NEW POINT CREATION<br>(max 10 points)                  | <b>(</b>           | Valid CREATION with      |
| POINT POSITION                                         | <b>Q</b>           | Valid POSITION with      |
| POINT NAME choice                                      | ex: RV1            | Valid NAME with          |
| POINT NAME validation                                  | ex: RV1            | Valid NAME with  OK      |
| CHECK RPM SPEED (important)<br>(STROBOSCOPE or MANUAL) | (7)                | Check SPEED with         |
| VALID RPM SPEED                                        | ex: 1490 RPM       | Valid SPEED with  CK     |

| CHECK ISO CLASS (& FILTER)<br>(default is GROUP2F;V 10-1000 Hz)                     | ISO              | Check ISO CLASS with           |
|-------------------------------------------------------------------------------------|------------------|--------------------------------|
| VALID ISO CLASS (& FILTER)                                                          | ISO              | Valid ISO with  OK             |
| T° MEASUREMENT (not obliged)                                                        |                  | Take and Valid T° with  OK  OK |
| START MEASURE                                                                       |                  | Start MEASURE with             |
| SAVE MEASURE<br>(After SAVING MEASURE, go to NEW POINT<br>CREATION or SAVE the MCP) |                  | Save MEASURE with              |
| SAVE FINISHED MCP                                                                   |                  | Save MCP with                  |
| SEE DATA (Overall, FFT)                                                             |                  | See DATA with                  |
| SEE ALL OVERALL VALUES (10 max)                                                     | 1 2 6 7 8 8 9 10 | See ALL VALUES with            |
| SEE FFT WITH DIAGNOSE (see all FFTs with Left-Right buttons)                        |                  | See FFT with                   |
| SEE TREND<br>(see all TRENDs with Left-Right buttons)                               |                  | See TREND with                 |
| SEE VALUE IN A TREND<br>(see all VALUES with Left-Right buttons)                    |                  | See VALUE with                 |
| GO BACK TO MCP VIEW                                                                 |                  | See MCP VIEW with              |
| SEE AUTO DIAGNOSE (Defaults)<br>(Move to SEE DATA with OK)                          | A                | See DIAGNOSE with              |

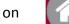

#### **MEASURE WITHOUT MCP (MULTIMETER MODE)**

| DETAIL                                                          | ICON/KEY to select | ACTION to do                   |
|-----------------------------------------------------------------|--------------------|--------------------------------|
| POWER ON (OFF)                                                  | <b>(</b>           | Click 2s, wait                 |
| START VIBRATION PROGRAM                                         |                    | Select with  OK                |
| WITH or WITHOUT DIRECT COUPLING                                 |                    | Select with  OK                |
| WITH or WITHOUT MCP (photo)                                     | +                  | Select WITHOUT MCP with  OK    |
| CHECK RPM SPEED (important) (STROBOSCOPE or MANUAL)             | (4)                | Check SPEED with               |
| VALID RPM SPEED                                                 | ex: 1490 RPM       | Valid SPEED with  OK           |
| CHECK ISO CLASS (& FILTER)<br>(default is GROUP2F;V 10-1000 Hz) | ISO                | Check ISO CLASS with           |
| VALID ISO CLASS (& FILTER)                                      | ISO                | Valid ISO with  OK             |
| T° MEASUREMENT (not obliged)                                    |                    | Take and Valid T° with  OK  OK |
| START MEASURE                                                   |                    | Start MEASURE with             |
| SEE FFT with DIAGNOSE                                           |                    | See FFT with                   |

> To QUIT a finished measure, click on

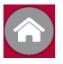

button.

> You can START several measurements

## **MEMORY**

|                                                                      | 10011/1071                        | 4.001.001.                |
|----------------------------------------------------------------------|-----------------------------------|---------------------------|
| DETAIL                                                               | ICON/KEY to select                | ACTION to do              |
| ACCESS TO MEMORY                                                     |                                   | Select MEMORY with  OK    |
| DELETE A FILE<br>(from a selected file with UP/DOWN<br>buttons)      |                                   | Select TRASH with         |
| VALID DELETION (YES or NO)                                           |                                   | Select YES or NO with  OK |
| OPEN A FILE<br>(from a selected file with UP/DOWN<br>buttons)        | ex:<br>DEMO E1-06-09-16-09H57.prj | Open with                 |
| CONVERT A FILE TO REPORT (from a selected file with UP/DOWN buttons) | > <b> </b>                        | Select REPORT with        |
| TREND A FILE<br>(from a selected file with UP/DOWN<br>buttons)       |                                   | Select TREND with         |
| UPDATE MEASUREMENT (TREND)-1                                         |                                   | Select TREND with  OK     |
| UPDATE MEASUREMENT (TREND)-2                                         |                                   | Select START with         |
| UPDATE MEASUREMENT (TREND)-3 (colors will be reseted)                |                                   | Valid TREND with          |
| MEASUREMENT ON EACH POINT (colors will start from GREY to ?)         | ex: RV1                           | Select POINT with         |
| START MEASURE (for each POINT)<br>(see USER MANUAL 1 for detail)     | ► X                               | Start MEASURE with        |
| SAVE FINAL UPDATED MCP                                               |                                   | SAVE UPDATED MCP with     |

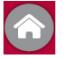

#### **DOWNLOADING DATA TO PC (from general settings)**

| DETAIL                                 | ICON/KEY to select                                 | ACTION to do                                                         |
|----------------------------------------|----------------------------------------------------|----------------------------------------------------------------------|
| USB MODE ACTIVATION                    | <b>←</b> :                                         | Select USB MODE with  OK                                             |
| WAITING PC "OPEN WINDOW"               |                                                    | If VSHOOTER reboot, do<br>it again (depending of<br>WINDOWS version) |
| COPY Project or Report files on PC     | no_erase_please VBS_Jcons VBS_Projects VBS_Reports | Select Project or Report<br>to be copied on your PC                  |
| OPEN Report files to be edited/printed | HTML or WORD software                              | Open with HTML or<br>WORD software                                   |

- > To QUIT USB mode, disconnect cable from PC (hardware) and wait VSHOOTER reboot (6s).
- > Project files can not be readable on PC, only on VSHOOTER.
- > To view a Report, be sure you have Report in VSHOOTER (converted project files)...

#### **Listening to Bearing (with included headphones)**

| DETAIL                              | ICON/KEY to select        | ACTION to do       |
|-------------------------------------|---------------------------|--------------------|
|                                     |                           | Open SETTINGS with |
| OPEN GENERAL SETTINGS (HOME SCREEN) | AL SETTINGS (HOME SCREEN) | < > OK             |
|                                     | <b>◄</b> »                | HEADPHONES ON with |
| HEADPHONES OUTPUT ON                |                           | < > OK             |
|                                     |                           | ADJUST LEVEL with  |
| HEADPHONES LEVEL SETTING            | ex: 30/100                | ^ ∨ OK             |